# 学信网成绩单中英文申请指南

#### 一、登录学信网,点击出国教育背景服务

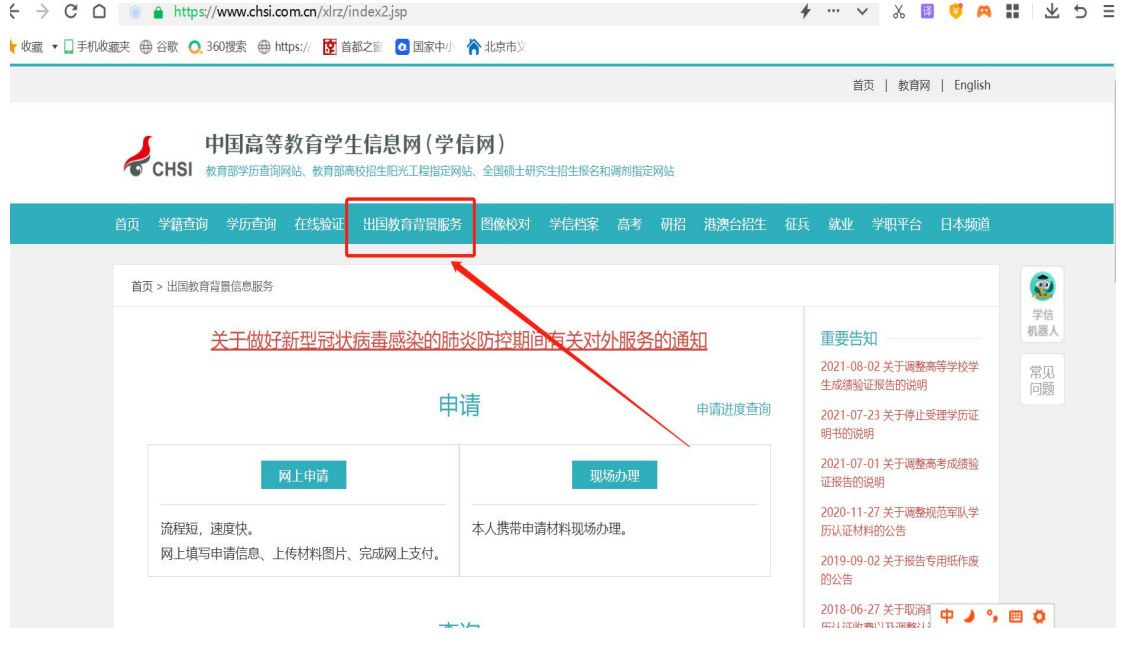

二、点击网上申请

首页 | 教育网 | English

### 

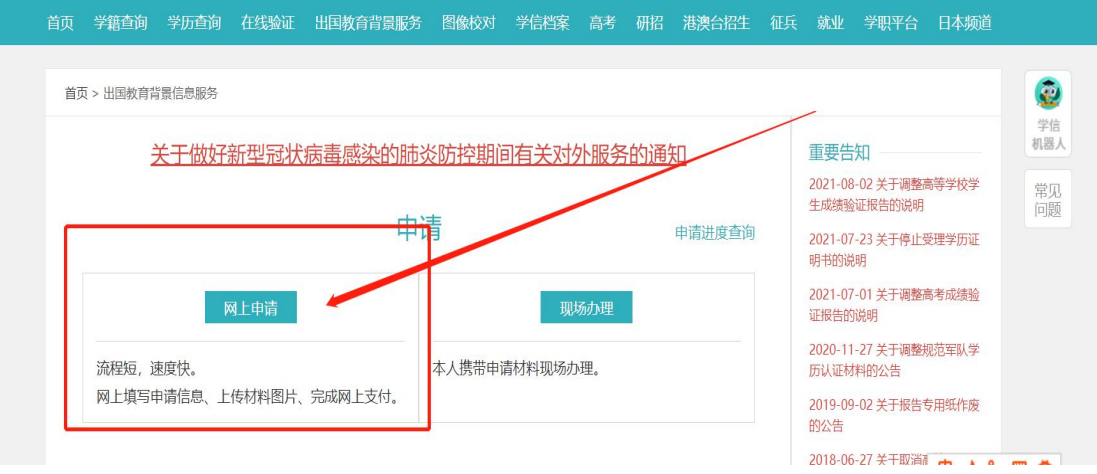

### 三、点击进入网上申请系统

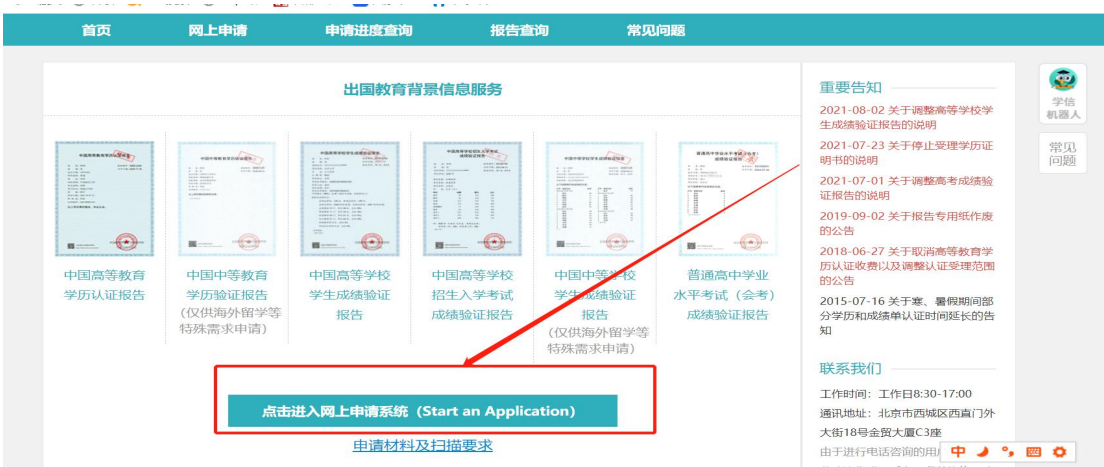

#### 四、点击申请认证,再点击新申请

●<br>● CHSI 中国高等教育学生信息网(学信网)— 出国教育背景信息服务 欢迎您, chsi\_ztf58t958ltulgfo2v11 退出 中请认证<br>Start an Application **Mrs** 我的认证<br>My Verification 3 我的咨询<br>My Enquiry <mark>心</mark>前 **ED** 我的发票 □ 我的消息<br>My Message Language: 中文 English **B** 学信<br>机器人 常见<br>问题 枭  $\overline{\overline{50}}$ ≅ 我的<br>咨询 申请报告翻译 新申请 申请复议 (已持有中文报告,可通过此功能申请<br>英文报告) (可通过此功能提交新的申请) (认证结果为不通过,可申请复议)

#### 五、根据你自己的实际情况选择办理对象

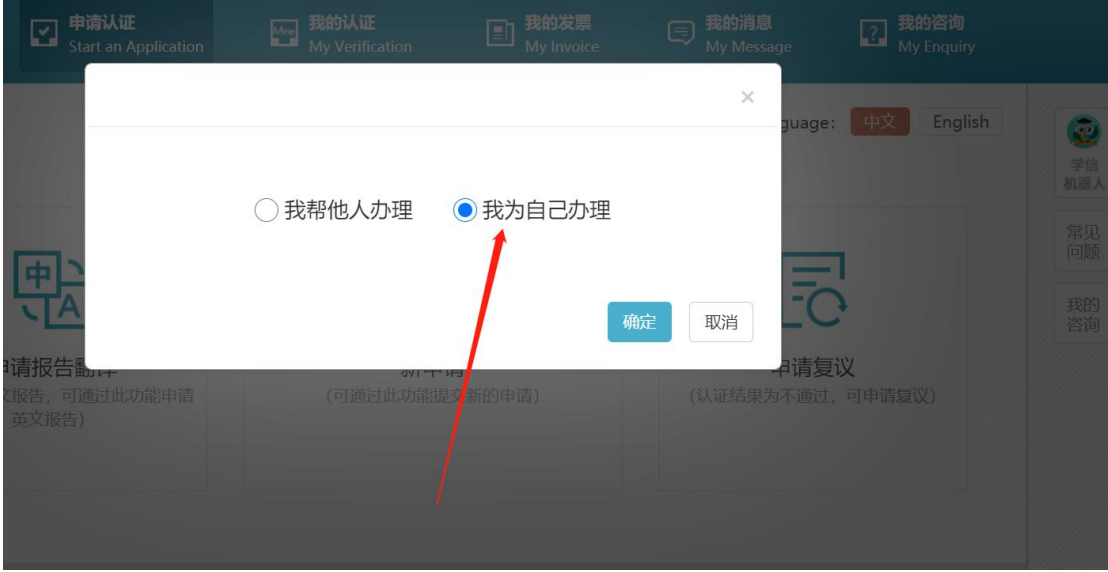

## 六、对应填写你要学习的国家和学校名字,选择成绩单中文 和英文(国外学校一般常规都写英文学校名称)

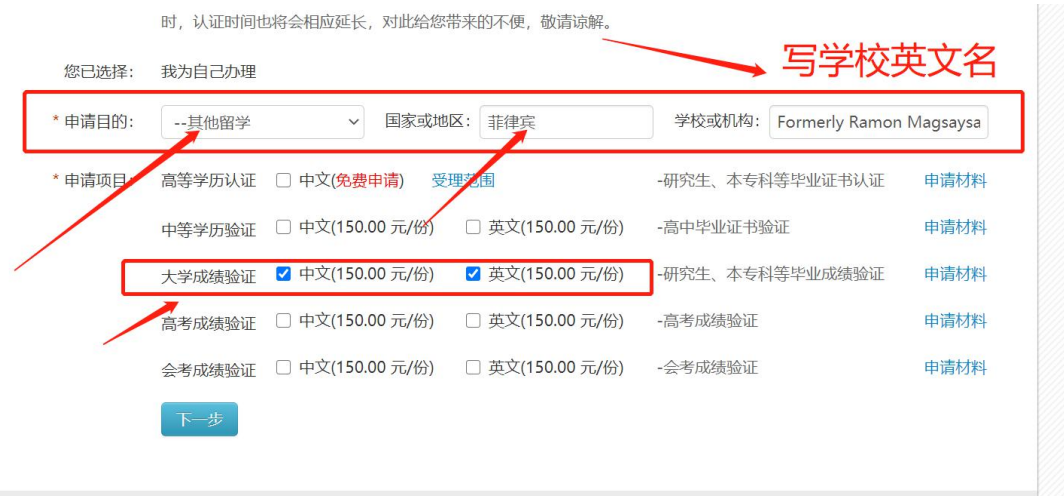

# 七、根据提示往下填写内容,要反复核对信息,最后按提示 提交付款

"<br>第一、数百如当上的女上妻氏坐员市立(原入园古笙当坛当上片自次为上部业也只市立)

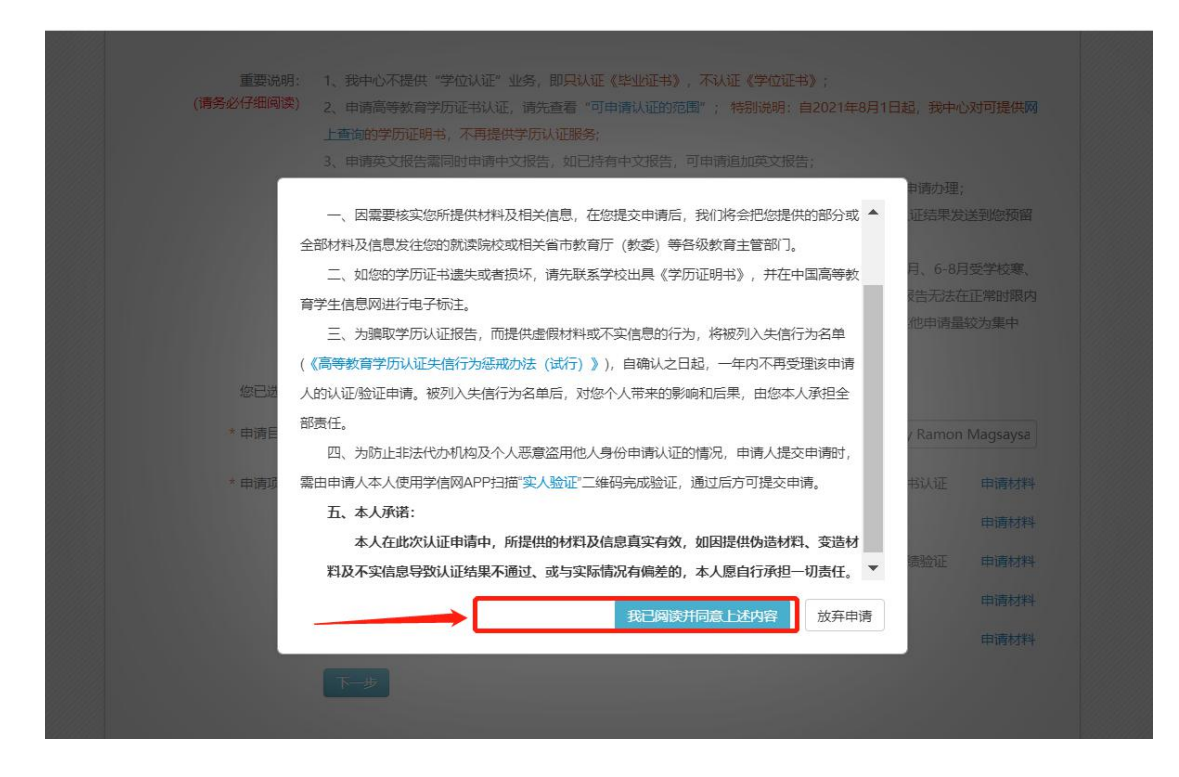

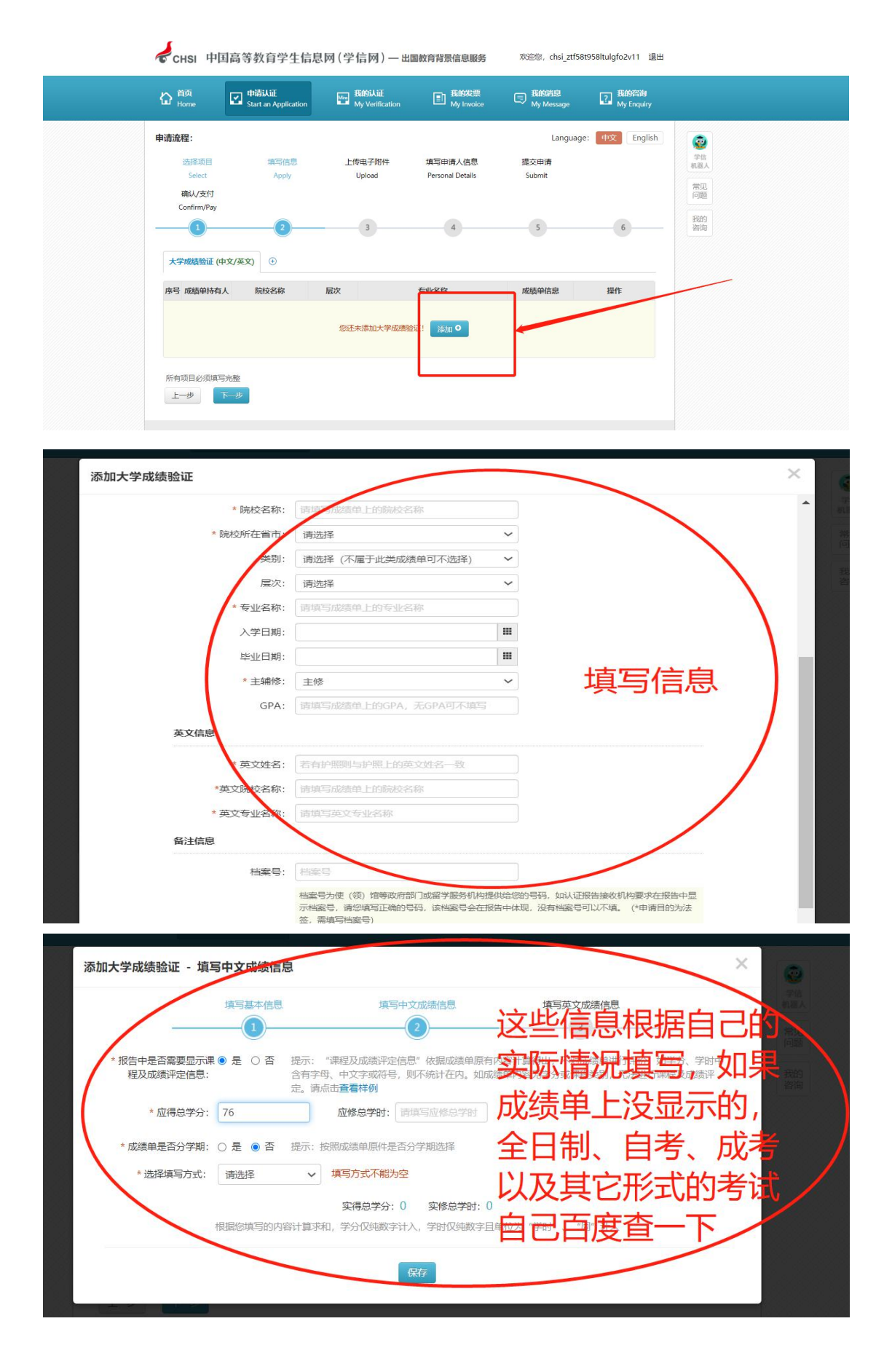

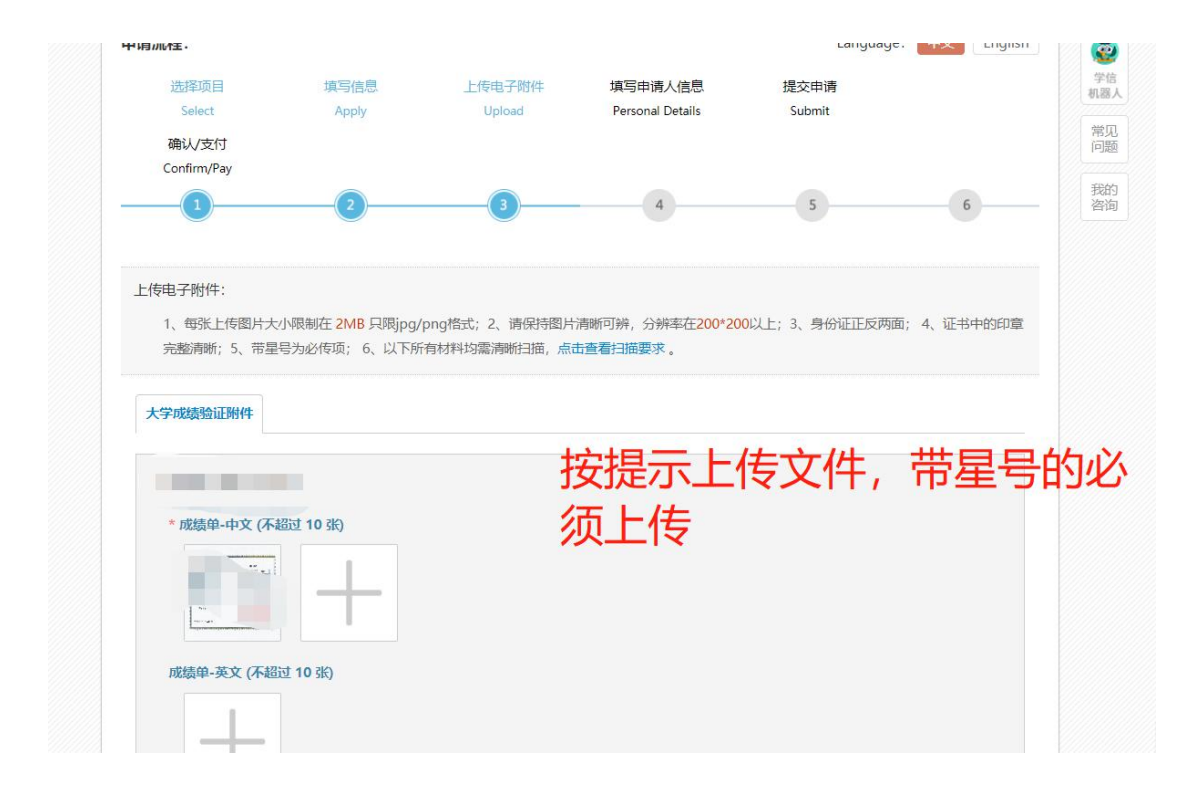